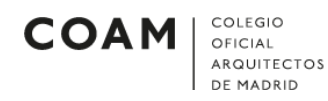

## MOZILLA THUNDERBIRD

## Configurar cuenta de correo en Mozilla Thunderbird versión 52.x.x o superior

Para configurar una cuenta de correo en la aplicación Mozilla Thunderbird, deberán seguirse los siguientes pasos:

 Abrir el programa de correo Mozilla Thunderbird. Al abrirlo, observará la siguiente pantalla (*Ilustración 1*). Nos aseguramos de que la casilla gandi.net no está marcada y pulsamos sobre Saltarse esto y usar mi cuenta de correo existente.

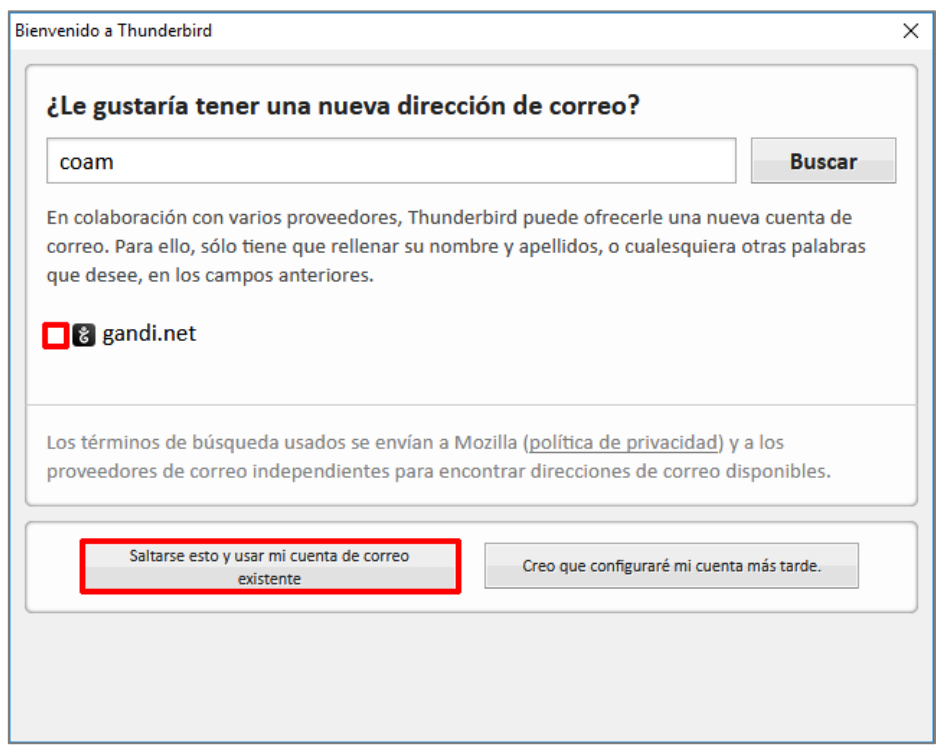

Ilustración 1

A continuación, nos aparecerá la siguiente pantalla (*Ilustración 2*). Teclee su nombre completo, escriba su dirección de correo electrónico (nºcolegiadoApellido@coam.es) y la contraseña de dicho correo. Opcionalmente puede marcar la casilla Recordar contraseña. Pulsamos en Continuar.

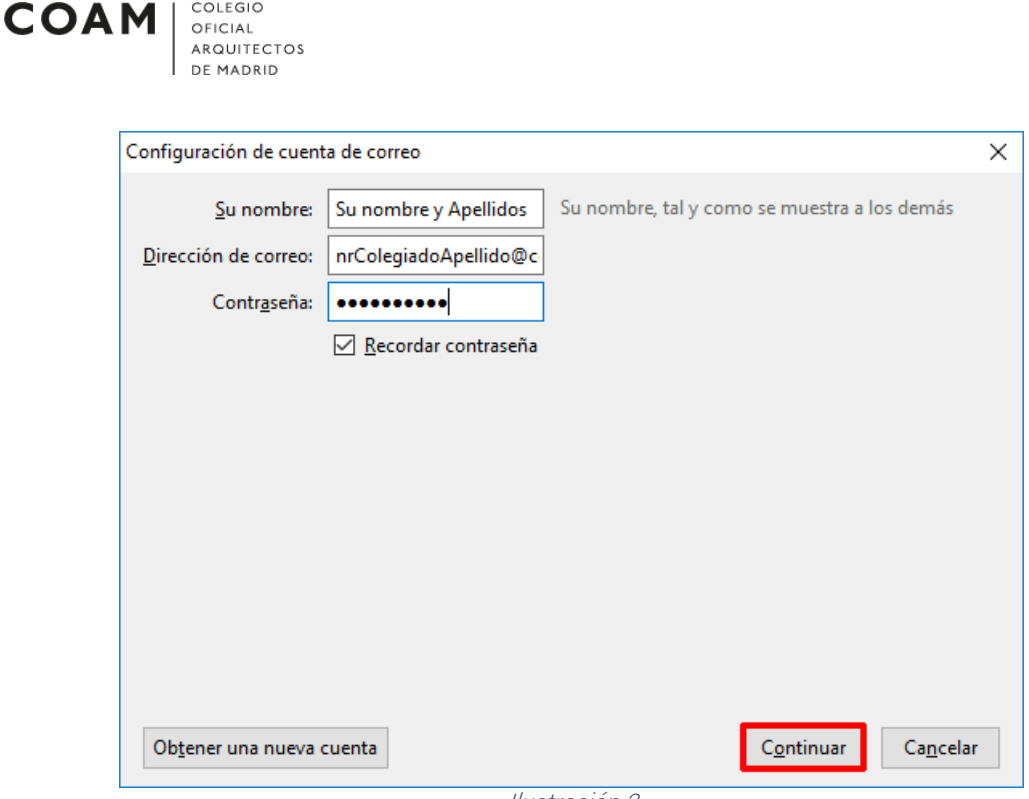

Ilustración 2

• Al pulsar en *Continuar*, aparecerá la siguiente pantalla (Ilustración 3). Debemos asegurarnos que está marcada la opción *POP3 (conservar* correo en su equipo). Pulsamos en Configuración Manual.

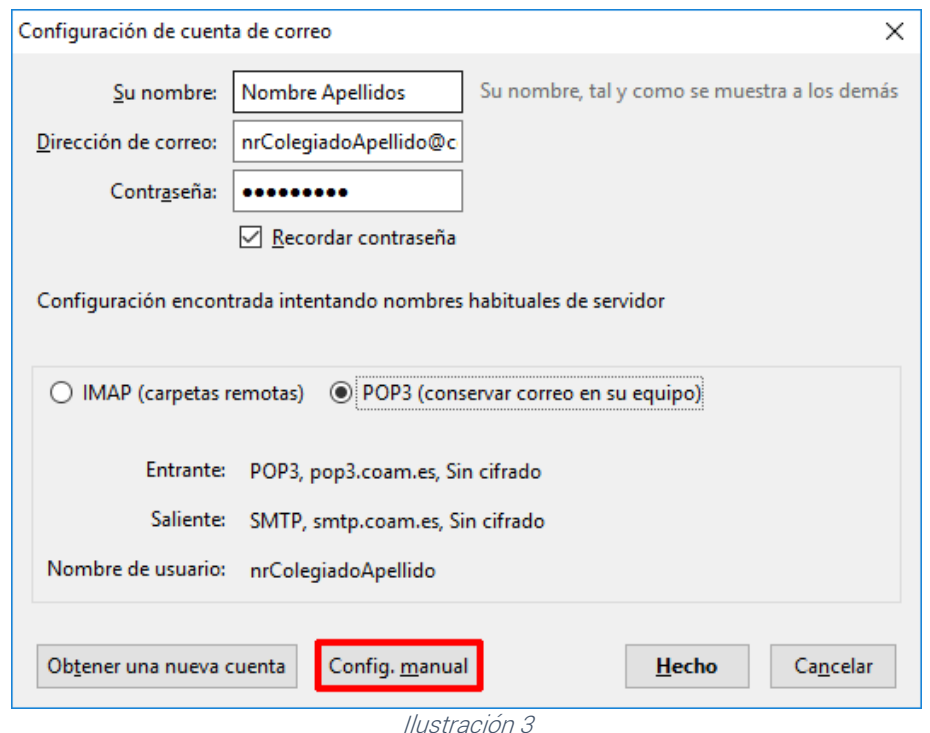

 Al pulsar en Configuración Manual, aparecerá la siguiente pantalla (Ilustración 4). Debemos asegurarnos que la información sobre el nombre del servidor, el puerto y la identificación es exactamente igual que en la Ilustración 4. El nombre de usuario entrante y saliente debe ser colnºcolegiado. Pulsamos en Hecho.

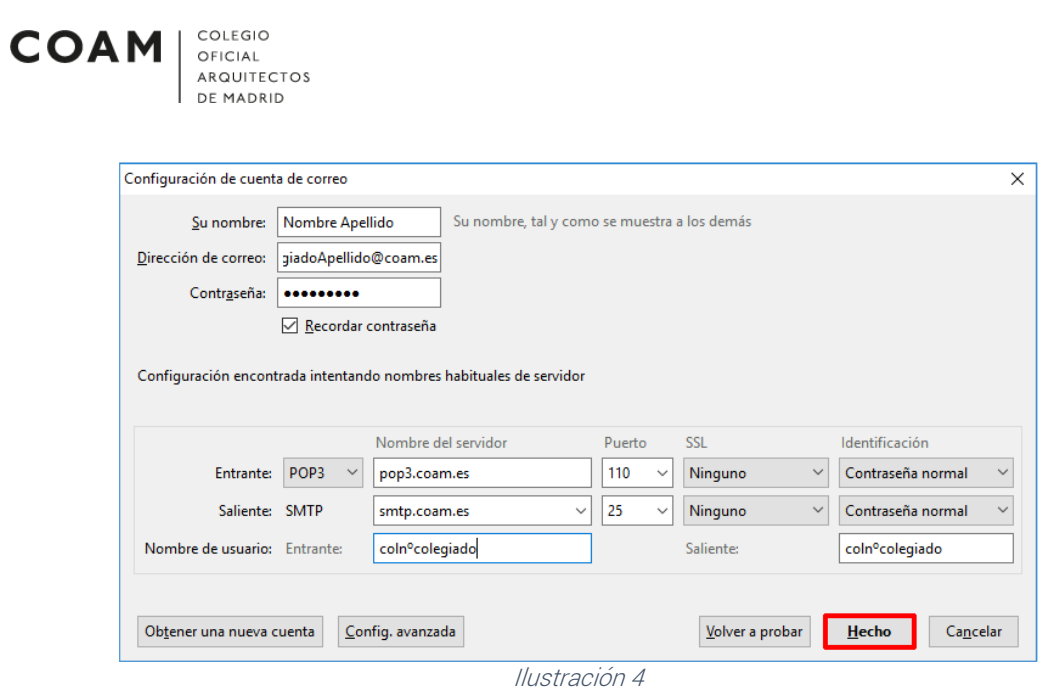

 Ya estaría configurada la cuenta de correo del COAM en Mozilla ThunderBird.